Diese Kurzanleitung beschreibt die ersten Schritte mit dem **IRISPen<sup>™</sup> Executive 7**.

Die Beschreibungen in dieser Anleitung basieren auf dem Betriebssystem Windows® 7. Lesen Sie sich diese Anleitung durch, bevor Sie diesen Scanner und die Software verwenden. Alle Informationen können ohne vorherige Ankündigung geändert werden.

## **Inhaltsverzeichnis**

- [1 Einleitung](#page-1-0)
- [2 Installation](#page-1-1)
- [3 Aktivierung](#page-2-0)
- [4 Erste Schritte mit dem IRISPen](#page-3-0)<sup>™</sup>
- [5 Scannen](#page-5-0)
	- [5.1 Scannen von Text in Anwendungen](#page-6-0)
	- [5.2 Scannen von Bildern](#page-8-0)
	- [5.3 Scannen von Text in Sprache](#page-9-0)
	- [5.4 Scannen und Übersetzen von Text](#page-10-0)
- [6 Konfiguration](#page-12-0)
- [7 Fehlerbehebung](#page-13-0)

# <span id="page-1-0"></span>**1 Einleitung**

IRISPen<sup>®</sup> Executive 7 ist ein praktischer Penscanner, mit dem Sie Textzeilen in eine beliebige mit Text kompatible Anwendung scannen können. Mit dem IRISPen<sup>®</sup> können Sie auch Tabellenzeilen und kleine Bilder wie Logos, Unterschriften und mathematische Formeln scannen.

Dank der OCR-Technologie (Optical Character Recognition) von I.R.I.S. erkennt IRISPen<sup>®</sup> Executive 7 130 Sprachen, Strichcodes und Scheckschriftarten. Die Anwendung kann auch automatisch den gescannten Text übersetzen und vorlesen.

Beachten Sie, dass Sie mit IRISPen<sup>™</sup> Executive 7 zeilenweise scannen.

# <span id="page-1-1"></span>**2 Installation**

**Wichtig**: Achten Sie darauf, dass Sie über die erforderlichen Administratorrechte auf Ihrem Computer verfügen, um die Installation durchführen zu können.

### **Installation von CD-ROM:**

- 1. Legen Sie die IRISPen<sup>--</sup>CD in das CD-ROM-Laufwerk des Computers ein. Das Installationsmenü wird automatisch angezeigt. Wenn das Installationsmenü nicht automatisch startet, führen Sie die Datei **setupIRISPen.exe** auf der CD aus.
- 2. Klicken Sie auf **Installieren**. Folgen Sie dann den Bildschirmanweisungen. **Wichtig**: Achten Sie darauf, dass der Scanner nicht angeschlossen ist, wenn Sie die Software installieren.
- 3. Klicken Sie auf **Fertigstellen**, um die Installation abzuschließen.

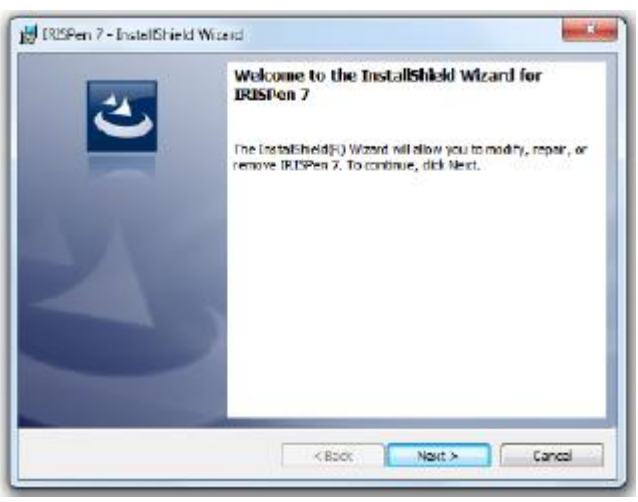

### **Software herunterladen**

The IRISPen<sub>"-</sub>Anwendung kann auch von der I.R.I.S.-Website heruntergeladen werden.

- 1. Öffnen Sie Ihren Internetbrowser und gehen Sie zu **[www.irislink.com/softwaredownload](http://www.irislink.com/softwaredownload)**.
- 2. Scrollen Sie nach unten zu **IRISPen**<sup>™</sup>.
- 3. Klicken Sie auf die gewünschte Version, um die Software herunterzuladen.
- 4. Gehen Sie zum Speicherort der heruntergeladenen Software und führen Sie die Installationsdatei aus: **IP7Exec.exe**. Folgen Sie dann den Bildschirmanweisungen.
- 5. Klicken Sie auf **Fertigstellen**, um die Installation abzuschließen.

## <span id="page-2-0"></span>**3 Aktivierung**

Nach Abschluss der Installation werden Sie aufgefordert, die Anwendung zu aktivieren.

- 1. Klicken Sie in dem eingeblendeten Bildschirm auf **Weiter**.
- 2. Geben Sie die Seriennummer ein und klicken Sie auf **Aktivieren**.

#### **Hinweise**:

- Für die Aktivierung brauchen Sie eine Internetverbindung.
- Die Seriennummer finden Sie auf der Rückseite der CD-Hülle. Wenn Sie die CD-Hülle nicht mehr haben, wenden Sie sich an den Support von I.R.I.S., um die Seriennummer zu erhalten: **[www.irislink.com/support](http://www.irislink.com/support)**

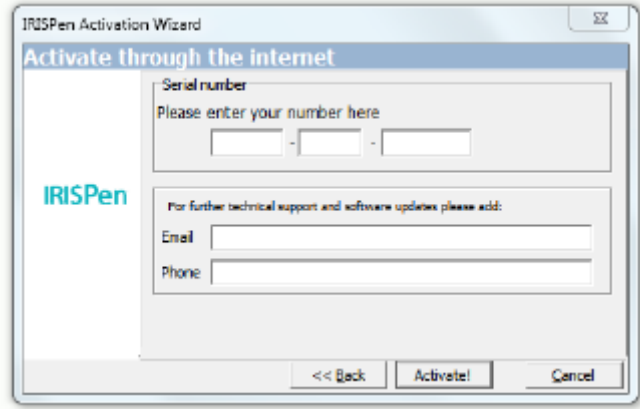

3. Klicken Sie zum Beenden des Aktivierungsassistenten auf **Fertigstellen**.

# <span id="page-3-0"></span>**4 Erste Schritte mit dem IRISPenTM**

### **Schritt 1: IRISPen**<sup>™</sup>

Schließen Sie den IRISPen<sup>®</sup> an einem freien USB-Anschluss (USB 2.0 oder höher) an. Wenn Sie dies das erste Mal tun, wird der Treiber automatisch installiert. Nach Abschluss der Installation wird in der unteren Ecke des Desktops eine Meldung angezeigt.

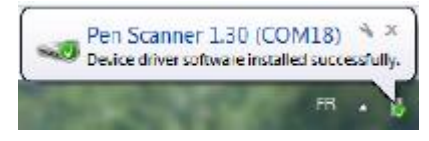

### **Schritt 2: Starten der Anwendung**

Doppelklicken Sie auf dem Desktop auf die Verknüpfung IRISPen<sup>™</sup>.

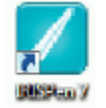

Wenn Sie IRISPen<sup>™</sup> Executive 7 zum ersten Mal starten, wird der **Begrüßungsbildschirm** mit Tipps angezeigt.

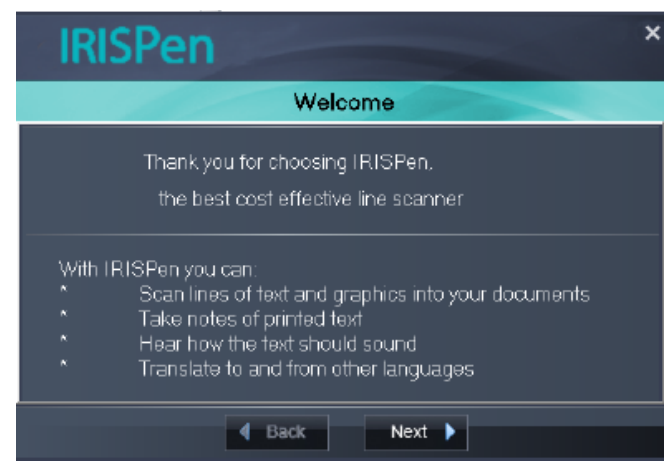

### **Schritt 3: Videoanleitung**

Klicken Sie auf dem Begrüßungsbildschirm auf **Weiter**, um das **Lernprogramm** zu starten.

Im Lernprogramm wird gezeigt, wie Sie scannen. Weitere Tipps zum Scannen finden Sie in dieser Dokumentation im Kapitel **[Scannen](#page-5-0)**.

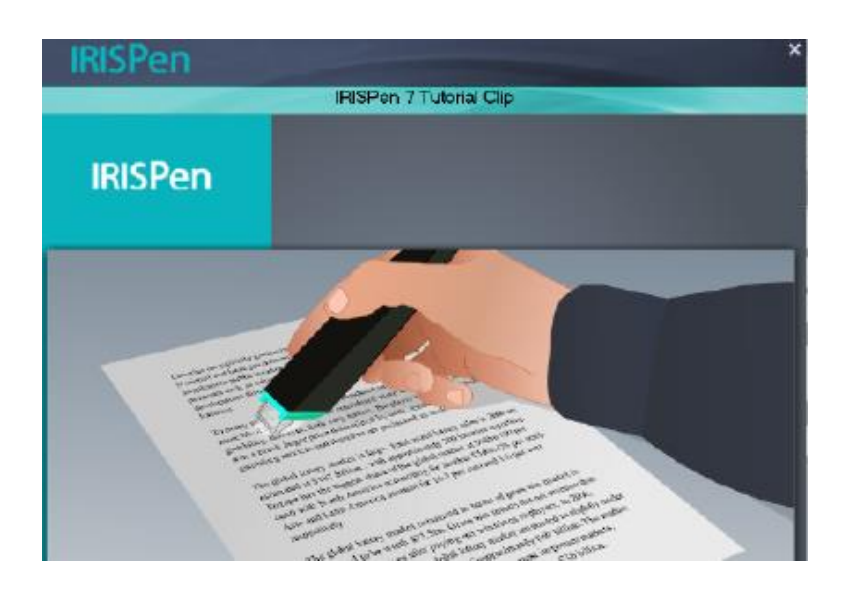

### **Schritt 4: Auswählen der Scanrichtung**

Wenn Sie mit dem Lernprogramm fertig sind, klicken Sie auf **Weiter**, um die **Scanrichtung** auszuwählen.

Die Scanrichtung hängt davon ab, ob Sie Rechts- oder Linkshänder sind. Von daher müssen Sie die Hand auswählen, mit der Sie scannen.

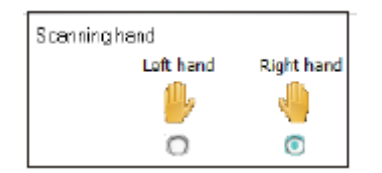

Wenn Sie die Scanhand später ändern möchten,beziehen Sie sich auf das Kapitel **[Konfiguration](#page-12-0)**.

### **Schritt 5: Üben des Scannens**

Klicken Sie auf **Weiter**, um den Bildschirm **Üben** anzuzeigen. Hier können Sie das Scannen üben und sich die Ergebnisse ansehen.

- 1. Wählen Sie aus dem Menüband die Sprache Ihrer Dokumente aus.
- 2. Klicken Sie und gleiten Sie mit dem IRISPen<sup>®</sup> über eine Textzeile und prüfen Sie die Ergebnisse.

**Wichtig**: Halten Sie den Pen beim Scannen aufrecht. Scannen Sie *nicht* mit einem Winkel von 45 Grad oder weniger.

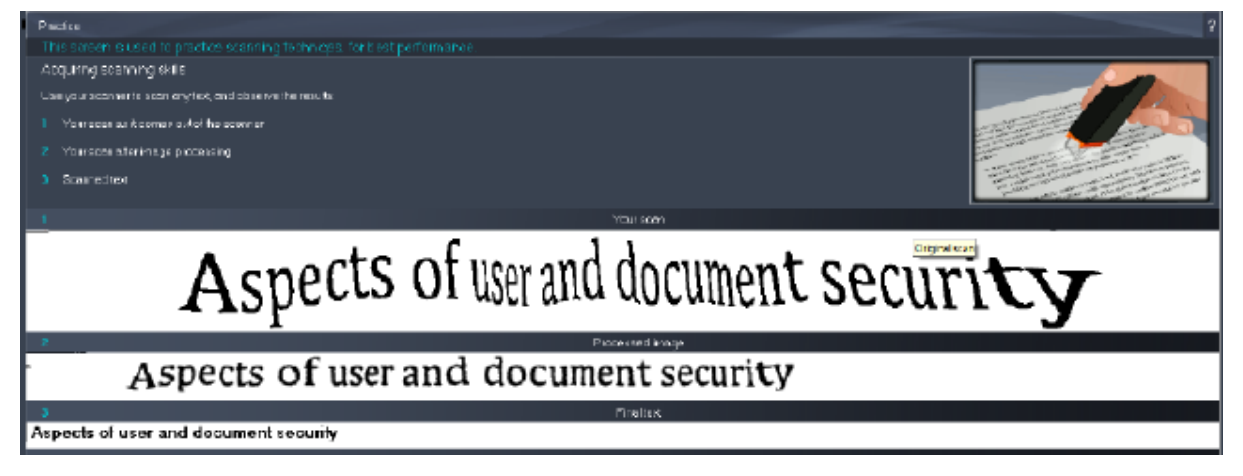

**Tipp**: Auf diesem Bildschirm können Sie sich das **Lernprogramm** erneut ansehen und sich auch eine **Demo** ansehen.

Wenn Sie mit dem Üben fertig sind, können Sie jetzt mit dem tatsächlichen Scannen beginnen.

# <span id="page-5-0"></span>**5 Scannen**

In diesem Kapitel werden die verschiedenen Scanmöglichkeiten des IRISPen<sup>®</sup> erklärt.

Achten Sie darauf, dass der IRISPen<sup>™</sup> am USB-Anschluss eingesteckt ist, bevor Sie beginnen. Wenn er nicht angeschlossen ist, wird auf dem IRISPen<sup>®</sup>-Symbol in der Taskleiste ein kleines Kreuz angezeigt.

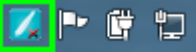

#### **Wichtige Tipps zum Scannen**

Beachten Sie für eine bessere Scanqualität die folgenden **Tipps zum Scannen**:

 Halten Sie den Pen aufrecht, um Text zu scannen. Scannen Sie *nicht* mit einem Winkel von 45 Grad oder weniger.

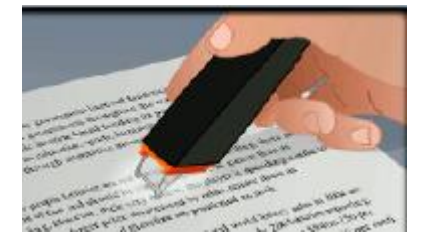

- Achten Sie darauf, dass beim Scannen immer beide spitzen Enden der Scannerspitze die Seite berühren.
- Scannen Sie immer nur ein Textzeile zurzeit. Achten Sie darauf, dass die Zeile ungefähr in der Mitte der zwei Scannerspitzen liegt.

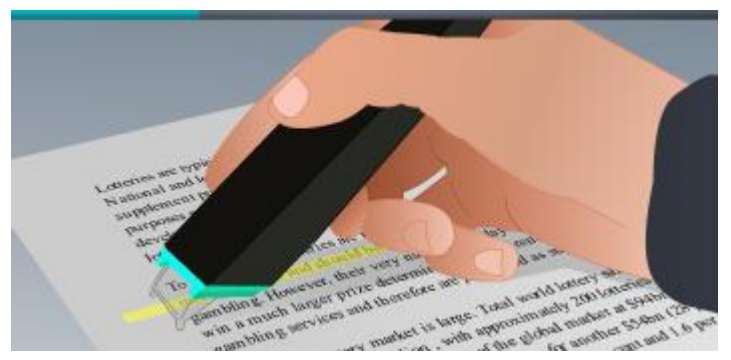

- Scannen Sie nicht zu langsam. Gleiten Sie mit demIRISPen<sup>®</sup> gleichmäßig und fließend über den Text.
- Üben Sie nicht übermäßig Druck aus. Dies könnte zu ruckartigen, ungleichmäßigen Bewegungen beim Scannen führen.

## <span id="page-6-0"></span>**5.1 Scannen von Text in Anwendungen**

IRISPen<sup>®</sup> kann Textzeilen in praktisch alle Anwendungen scannen, die Text unterstützen.

1. Wählen Sie aus der Liste im Menüband die richtige Sprache aus. IRISPen<sup>™</sup> Executive 7 erkennt 130 Sprachen.

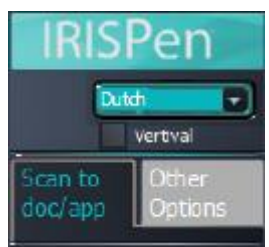

- 2. Klicken Sie auf die Registerkarte **An Dok./Anw. scannen**. Die Option **Scannen als** > **Text** ist standardmäßig ausgewählt.
- 3. Öffnen Sie die Anwendung, in die Sie scannen möchten. Beachten Sie, dass dies eine mit Text kompatible Anwendung sein muss. z. B. Microsoft Word.
- 4. Klicken Sie mit der Maus in die geöffnete Anwendung.
- 5. Klicken Sie und gleiten Sie mit dem IRISPen<sup>®</sup> über eine Textzeile. Der erkannte Text wird in der Anwendung angezeigt. Wenn der Scanvorgang nicht richtig durchgeführt wurde, werden animierte Tipps auf dem Bildschirm angezeigt.

**Tipp**: Wenn der Text nach dem Scannen vorgelesen werden soll, wählen Sie im Menüband die Option **Sprechen** aus.

#### **Hinweis:**

Standardmäßig fügt IRISPen<sup>®</sup> nach jedem Scan ein Leerzeichen und neue Scans in derselben Zeile Ihrer Anwendung ein, bis das Zeilenende erreicht ist.

So starten Sie einen Scan in einer neuen Zeile:

- Klicken Sie und gleiten Sie mit dem IRISPen<sup>®</sup> über eine Textzeile.
- Klicken Sie am Zeilenende erneut mit dem IRISPen<sub>™</sub>.
- Der Cursor springt nun in die nächste Zeile.

Wie Sie die Standardeinstellungen ändern, wird in Kapitel **[Konfiguration](#page-12-0)** erklärt.

#### **5.1.1 Scannen von vertikalem Text**

 $IRISPen<sup>th</sup>$  Executive 7 kann vertikalen Text scannen, z. B. zum Scannen von japanischem Text.

So scannen Sie vertikalen Text in Japanisch:

- 1. Wählen Sie aus der Sprachenliste **Japanisch** aus.
- 2. Wählen Sie dann im Menüband **Vertikal** aus.

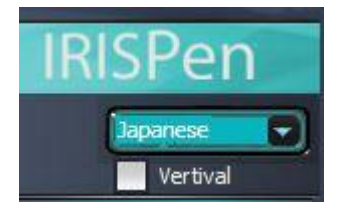

### **5.1.2 Scannen von Tabellen**

IRISPen™ Executive 7 kann Tabellen in Tabellenkalkulationsanwendungen wie Excel scannen:

- 1. Wählen Sie **Tabellenmodus** > **EIN** aus.
- 2. Öffnen Sie eine Tabellenkalkulationsanwendung und klicken Sie mit der Maus in die Anwendung.
- 3. Klicken Sie und gleiten Sie mit dem IRISPen<sup>®</sup> über eine Tabellenzeile. Der Inhalt wird in unterschiedliche Zellen in der Anwendung eingefügt.

### **5.1.3 Scannen von Zahlen**

Wenn Ihre Dokumente nur Zahlen enthalten, empfehlen wir, die Funktion **nur Zahlen** zu aktivieren.

So scannen sie nur Zahlen:

1. Wählen Sie **Text scannen als** > **123...** auf der Registerkarte **An Dok./Anw. scannen** aus.

#### **5.1.4 Scannen von einzelnen Wörtern**

So scannen Sie einzelne Wörter anstelle ganzer Zeilen:

- 1. Wählen Sie **Textumfang** > **Einzelnes Wort** aus.
- 2. Platzieren Sie den Scanner mit ausreichend Abstand vor den einzelnen Wörtern und enden Sie den Scanvorgang ebenso mit ausreichend Abstand nach jedem Wort.

### **5.1.5 Scannen von Strichcodes**

- 1. Wählen Sie aus der Sprachenliste **Strichcode** aus.
- 2. Klicken Sie und gleiten Sie mit dem IRISPen<sup>®</sup> horizontal oder diagonal über einen Strichcode.

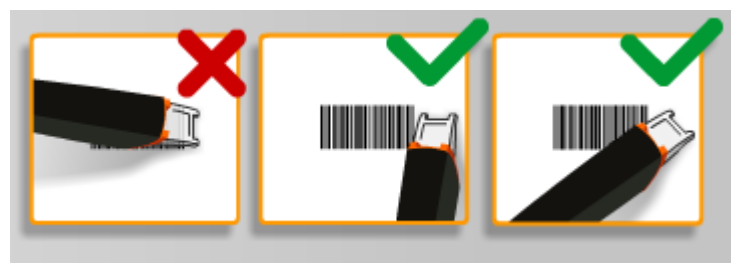

#### **5.1.6 Scannen von Schecks**

Mit dem IRISPen<sup>®</sup> Executive 7 können Sie auch sogenannte Magnetschriftzeilen scannen, die Sie unten auf Schecks finden.

Beachten Sie, dass der IRISPen<sup>®</sup> den Zeichensatz **CMC7** erkennt.

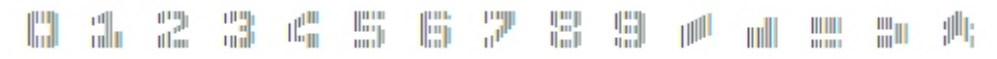

*Beispiel eines CMC7-Zeichensatzes*

Wenn Sie solche Codes scannen möchten, wählen Sie aus der Sprachenliste im Menüband **CMC7** aus.

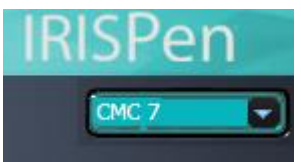

## <span id="page-8-0"></span>**5.2 Scannen von Bildern**

IRISPen<sup>®</sup> Executive 7 kann Textzeilen auch als **Bild** an Anwendungen scannen. Dies ist beispielsweise praktisch, wenn Sie Logos, Unterschriften oder mathematische Formeln scannen.

#### **So scannen Sie Bilder an eine Anwendung:**

- 1. Wählen Sie auf der Registerkarte **An Dok./Anw. scannen** die Optionen **Scannen als > Bild** aus. Alle anderen Optionen werden dann deaktiviert.
- 2. Öffnen Sie die Anwendung, in die Sie scannen möchten. Beachten Sie, dass die Anwendung Bilder unterstützen muss. Z. B. Paint.
- 3. Klicken Sie mit der Maus in die geöffnete Anwendung.
- 4. Klicken Sie und gleiten Sie mit dem IRISPen<sup>®</sup> über eine Textzeile. Sie wird als Bild in der Anwendung angezeigt.

#### **So scannen Sie Bilder in die Bildsammlung:**

Sie können Bilder auch in die Bildsammlung in der IRISPen<sub>"-Anwendung scannen.</sub>

- 1. Klicken Sie auf die Registerkarte **Weitere Optionen**.
- 2. Klicken Sie auf **Bildsammlung**.
- 3. Klicken Sie und gleiten Sie mit dem IRISPen<sup>®</sup> über die Textzeile, die Sie scannen möchten.

Jede Zeile wird als ein neues Bild hinzugefügt.

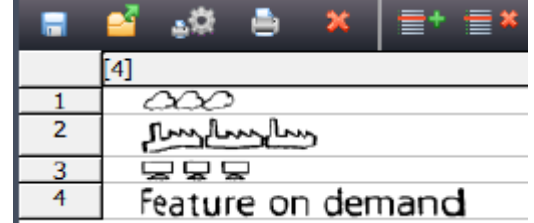

4. Sie können jetzt alle Bilder mit Bildlaufleiste speichern. Sie können Sie auch in eine andere Anwendung kopieren.

## <span id="page-9-0"></span>**5.3 Scannen von Text in Sprache**

Gescannter Text kann umgehend von der IRISPen<sup>®</sup>-Anwendung vorgelesen werden. Sie haben zwei Möglichkeiten, Text in Sprache zu scannen:

- Direkt in einer geöffneten Anwendung.
- In der IRISPen<sup>®</sup>-Oberfläche. Anschließend exportieren Sie den gescannten Text.

**Hinweis**: In beiden Fällen muss der Computer mit dem Internet verbunden sein, damit diese Funktion verwendet werden kann.

### **Direkt in einer geöffneten Anwendung**

- 1. Klicken Sie auf die Registerkarte **An Dok./Anw. scannen**.
- 2. Wählen Sie die Option **Sprechen** aus.
- 3. Klicken Sie in die Anwendung und scannen Sie wie gewohnt. Der Text wird vorgelesen.

Weitere Informationen finden Sie unter **[Scannen von Text in Anwendungen](#page-6-0)**.

#### **In der IRISPen<sup>™</sup>-Oberfläche**

1. Klicken Sie auf die Registerkarte **Weitere Optionen** > **Text zu Sprache**.

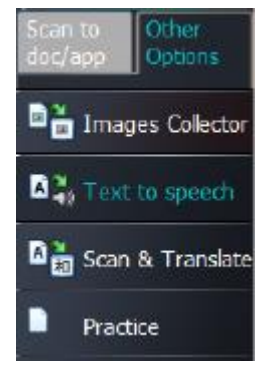

2. Wählen Sie die Sprache des Textes aus, den Sie scannen werden.

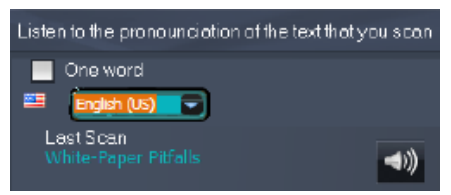

- 3. Wenn Sie einzelne Wörter scannen möchten, wählen Sie **Einzelnes Wort** aus.
- 4. Klicken Sie und gleiten Sie mit dem IRISPen<sup>®</sup> über eine Textzeile. Der Text wird vorgelesen.
- 5. Wenn der letzte Scan erneut vorgelesen werden soll, klicken Sie oben im Bildschirm auf das Lautsprechersymbol. Wenn Sie den gesamten Text nochmals hören möchten, klicken Sie unten im Bildschirm auf das Lautsprechersymbol.
- 6. Um den gescannten Text an eine Anwendung zu senden, klicken Sie unten rechts auf **Senden an**.
	- Klicken Sie dann auf **Text an geöffnetes Dokument senden**, um ihn an die aktuell geöffnete Anwendung zu senden.

 Oder klicken Sie auf **Exportieren**, um den Text als .txt-Datei zu speichern.

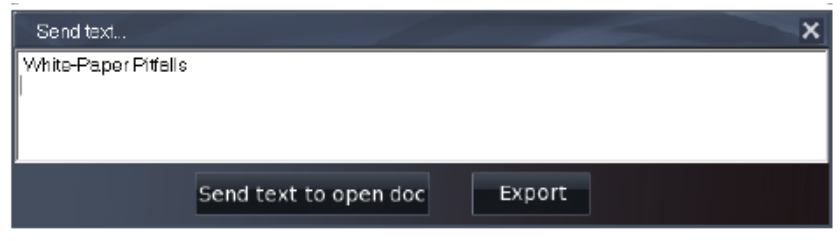

# <span id="page-10-0"></span>**5.4 Scannen und Übersetzen von Text**

Gescannter Text kann umgehend von der IRISPen<sup>®</sup>-Anwendung übersetzt werden. Sie haben zwei Möglichkeiten, Text zu scannen und zu übersetzen:

- Direkt in einer geöffneten Anwendung.
- In der IRISPen<sup>®</sup>-Oberfläche. Anschließend exportieren Sie den übersetzten Text.

**Hinweis**: In beiden Fällen muss der Computer mit dem Internet verbunden sein, damit diese Funktion verwendet werden kann.

#### **So übersetzen Sie Text direkt in eine Anwendung:**

- 1. Klicken Sie auf die Registerkarte **An Dok./Anw. scannen**.
- 2. Wählen Sie die Option **Scannen als** > **Text** aus.
- 3. Wählen Sie über dem Menüband die Scansprache aus.
- 4. Markieren Sie **Übersetzen in:** und wählen Sie aus der Liste die Zielsprache aus. **Tipp**: Wenn der Text nach dem Scannen vorgelesen werden soll, wählen Sie **Sprechen** aus.

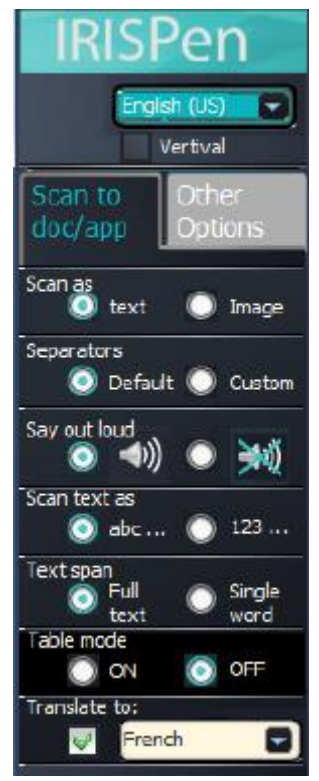

- 5. Öffnen Sie die Anwendung, in die Sie scannen möchten. Beachten Sie, dass dies eine mit Text kompatible Anwendung sein muss. z. B. Microsoft Word.
- 6. Klicken Sie mit der Maus in die geöffnete Anwendung.
- 7. Klicken Sie und gleiten Sie mit dem IRISPen<sup>®</sup> über eine Textzeile. Der übersetzte Text wird in der Anwendung angezeigt.

#### **So übersetzen Sie Text in der IRISPen<sub></sub>**-Oberfläche:

1. Klicken Sie auf die Registerkarte **Weitere Optionen** > **Scannen und übersetzen**.

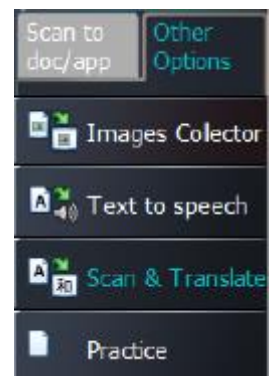

- 2. Wählen Sie in der linken Spalte die Sprache des Textes aus, den Sie scannen werden.
- 3. Wählen Sie in der rechten Spalte die Sprache aus, in die der Text übersetzt werden soll.

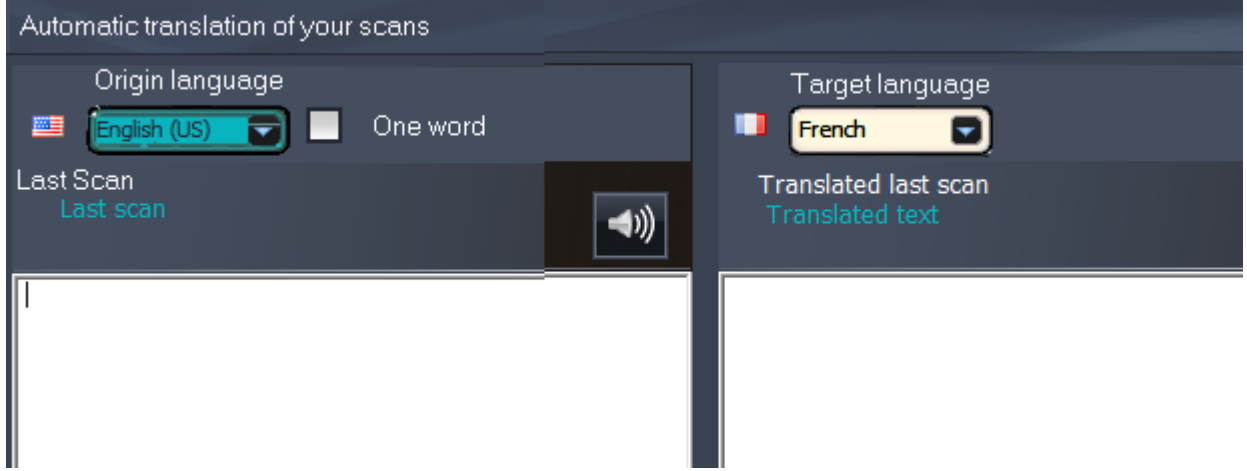

- 4. Wenn Sie einzelne Wörter scannen möchten, wählen Sie **Einzelnes Wort** aus.
- 5. Klicken Sie in die linke Spalte.
- 6. Klicken Sie und gleiten Sie mit dem IRISPen<sup>®</sup> über eine Textzeile. Der Text wird in die rechte Spalte übersetzt.
- 7. Wenn Sie den gescannten Text hören oder die Übersetzung vorgelesen haben möchten, klicken Sie auf das entsprechende Lautsprechersymbol.

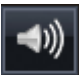

- 8. Um den gescannten Text an eine Anwendung zu senden, klicken Sie unten in der jeweiligen Spalte auf Senden an.
	- Klicken Sie dann auf **Text an geöffnetes Dokument senden**, um ihn an die aktuell geöffnete Anwendung zu senden.
	- Oder klicken Sie auf **Exportieren**, um den Text als .txt-Datei zu speichern.

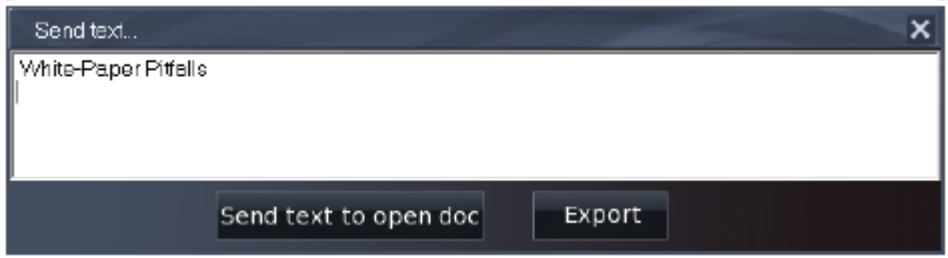

# <span id="page-12-0"></span>**6 Konfiguration**

Klicken Sie unten links auf das Einstellungen-Symbol, um auf die Konfigurationseinstellungen zuzugreifen.

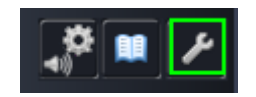

#### **Kontakt**

Auf dieser Registerkarte können Sie Ihren Namen, Ihre E-Mail-Adresse und Ihre Telefonnummer eingeben. Wenn Sie diese Felder ausfüllen, werden die Daten automatisch in das Kontaktformular eingetragen, wenn Sie den technischen Support kontaktieren. Den technischen Support kontaktieren Sie, indem Sie auf De und dann auf **Support anrufen** klicken.

#### **Personalisieren**

Auf dieser Registerkarte können Sie Ihre IRISPen<sup>®</sup>-Anwendung personalisieren.

- Wenn IRISPen<sup>®</sup> automatisch mit dem Start Ihres Computers gestartet werden soll, markieren Sie **Software beim Starten ausführen**.
- $\bullet$  IRISPen<sup>®</sup> wird automatisch aktualisiert, wenn neue Updates verfügbar sind. Wenn Sie keine automatischen Updates wünschen, deaktivieren Sie die Option **Automatische Updates**.
- IRISPen<sup>®</sup> ist in 20 Oberflächensprachen verfügbar. Wählen Sie die gewünschte Sprache aus der Liste aus.
- Wählen Sie die **Scanhand** aus:
	- Wählen Sie **Rechte Hand** aus, um Zeilen von links nach rechts zu scannen.
	- Wählen Sie **Linke Hand** aus, um Zeilen von rechts nach links zu scannen.

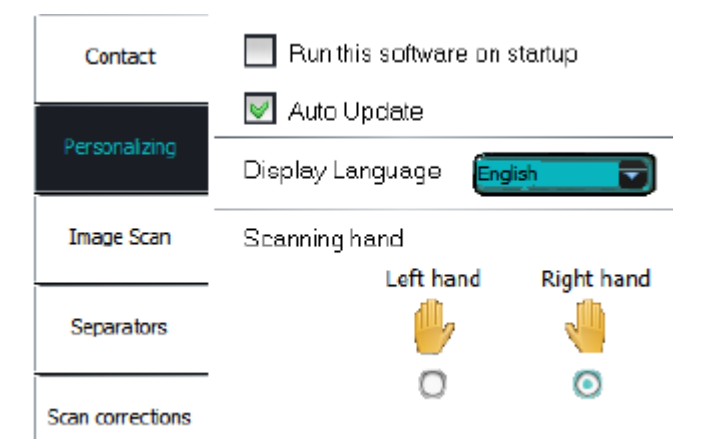

#### **Bildscan**

Auf dieser Registerkarte können Sie die minimale Bildbreite definieren. In der Regel wird die Standardbreite empfohlen (3000 Pixel). Wenn Sie sehr kleinen Text scannen, können Sie die minimale Bildbreite erhöhen. Je höher der Wert, desto kleiner der Text, den Sie scannen.

#### **Trennzeichen**

Die Trennzeichen bestimmen, wie die gescannten Zeilen getrennt werden.

**Scan-Trennzeichen**: Wählen Sie aus, was IRISPen<sup>®</sup> tun muss, nachdem Sie eine Zeile eingescannt haben.

Klick-Trennzeichen: Wählen Sie aus, was IRISPen<sup>®</sup> tun muss, wenn Sie auf den Pen klicken, nachdem Sie eine Zeile eingescannt haben.

**Tabellen-Trennzeichen**: Wählen Sie aus, was IRISPen<sup>®</sup> tun muss, wenn Sie Tabellen im Tabellen-Modus scannen.

#### **Scankorrekturen**

Mit Scankorrekturen können Sie Ihre Scantechnik verbessern. Scankorrekturen können als Animationen, Meldungen oder gar nicht angezeigt werden.

# <span id="page-13-0"></span>**7 Fehlerbehebung**

Sollten Probleme bei der Verwendung des IRISPen<sup>®</sup> Executive 7 auftreten:

- Sehen Sie sich in der Anwendung den Abschnitt **Fehlerbehebung** an.
- Klicken Sie in der Benutzeroberfläche auf das Fragezeichen, um die Datei **Hilfe** aufzurufen.

鱝

Wenden Sie sich unter **[www.irislink.com/support](http://www.irislink.com/support)** an den Support von I.R.I.S.